# **CONXUSNEO**

## **CASPIO INSTRUCTIONS**

## **TO PULL LIST/REPORT**

#### <http://conxusneo.jobs/caspio-login/>

- Click on link "To search our database, click here"
- Login
- To pull report on just 1 sector (i.e. Manufacturing)
	- o Go down to list and select No on all but MFG, for MFG select Yes.

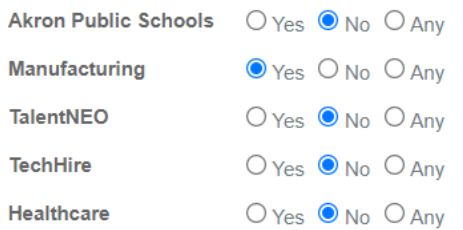

- o Select Search
- o From here you can scroll through the entire list which will be multiple pages, or you can download that data.
	- To download data, select Download Data at the top left of the screen

Q. Search Again | Download Data / Edit

- Go to your downloaded computer files and you will see the excel document there.  $x \Rightarrow$  Master Search
- o Open the spreadsheet:
	- It's always a good rule to copy the worksheet to and label as original or save the whole original file for backup.
		- To create a copy: right click on the worksheet tab select *Move or Copy*… Then make a copy named Original. This is helpful in case you make an error you still have the original copy handy.

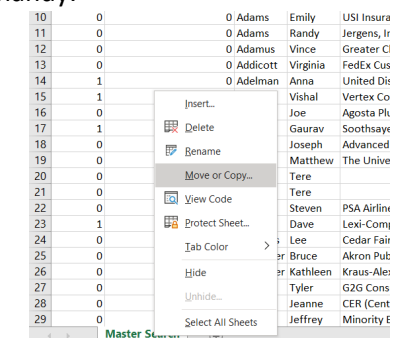

o ■ Next on your working tab, you will want to sort by Inactive & CRM-Unable to Receive (1 meaning they are inactive/unable and 0 meaning they are ok.) These indicate that this person is no longer active, and/or we cannot reach them by email. You can delete them from your working spreadsheet so there is less clutter.

## **TO SEARCH FOR AND UPDATE CONTACT**

#### <http://conxusneo.jobs/caspio-login/>

- Click on link "To search our database, click here"
- Login
- You can search by multiple fields so select one:
	- o Last Name you can search partial last name
	- o First Name you can search partial first name
	- $\circ$  Organization you can search partial organization name
	- o Classification (e.g. company, education partner); NOTE: Repeat Search, but enter "Other" so that you capture organizations that have yet to be categorized
	- o Talent Network (e.g. Manufacturing Network, TechHire network) – all networks should be on "Any" except the one network you are searching and it should be "Yes"
- Click Search
- When the search results are returned to you, you can:
	- o Edit individual records by clicking "Edit" on the far right

→ View Details <del>/</del> Edit

- . This only allows you to edit what you see on the current screen to change additional information
- Click the check box on the left and select Edit at the top left

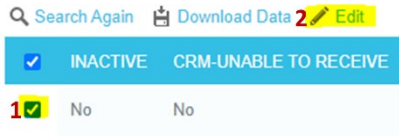

 When you select Edit there will be a popup screen where you can make additional changes. Be sure to click "UPDATE" after changing the contact information.

NOTE: Carefully review that there is not a "Yes" in the Inactive Column. If there is a Yes, this person is no longer active in our networks and should be excluded from future communication.

### **TO ADD A CONTACT**

<http://conxusneo.jobs/caspio-login/>

- Click on link "To add contacts to our database"
- Login
- Enter all fields.
	- o Organization
	- o First Name, Last Name
	- o Classification
		- If you do not know Classification, select Other, but note that new contact will not be in your results later if you do a search on Classification because you have not classified them.
- Click Submit

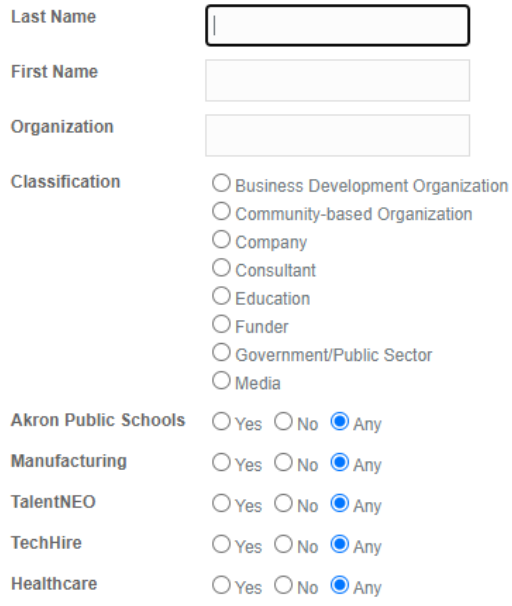